## **Learn the Lingo** Course Codes

**What is a course code?** A course code is another name for a course at Bow Valley College. They make searching for courses on MyBVC super easy!

#### **Literacy and Essential Skills Courses**

- **MATH0701:** Basic Math 1 **MATH0702:** Basic Math 2
- **MATH0703:** Basic Math 3 **MATH0801:** Prep Math 10
- **READ0102:** Reading 2 **READ0103:** Reading 3
- **READ0104:** Reading 4 **READ0105:** Reading 5
- **ENGL0705:** Language Arts 5 (Reading 5 & Writing 5 course)
- **WRIT0102:** Writing 2 **WRIT0103:** Writing 3
- **WRIT0104:** Writing 4 **WRIT0105:** Writing 5
- **SCIE0801:** Science Preparation
- **COMP0702:** Microsoft Office Fundamentals

#### **High School Courses**

- **ELA1105:** English 10-1 **ELA1104:** English 10-2
- **ELA2105:** English 20-1 **ELA2104:** English 20-2
- **ENGL0301:** English 30-1 **ENGL0302:** English 30-2
- **MAT1791:** Math 10 C
- **MAT2791:** Math 20-1 **MAT2792:** Math 20-2
- **MATH0301:** Math 30-1 **MATH0302:** Math 30-2
- **MAT1793:** Math 10-3
- **MAT2793:** Math 20-3 **MAT3793:** Math 30-3
- **MAT3211:** Math 31
- **SCN1270:** Science 10
- **SCN2270:** Science 20 **SCN3270:** Science 30
- **SCN2231:** Biology 20 **BIOL0301:** Biology 30
- **SCN2796:** Chemistry 20 **CHEM0301:** Chemistry 30
- **SCN2797:** Physics 20 **PHYS0301:** Physics 30
- ◆ **SSN1154:** Aboriginal Studies 10
- ◆ **SSN2154:** Aboriginal Studies 20
- ◆ **SSN3154:** Aboriginal Studies 30
- **SST1772:** Social Studies 10-2
- **SST277:** Social Studies 20-1 **SST2772:** Social Studies 20-2
- **SST3771:** Social Studies 30-1 **SST3772:** Social Studies 30-2
- **COMP0701:** Microsoft Office 10
- **GEDP0302:** Math for GED **GEDP0701:** Writing for GED
- **GEDP0601:** Reading, Science, Social Studies for GED

**Still Have Questions?**

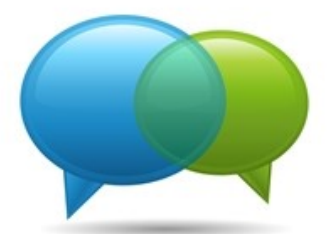

Book an appointment with an Academic Advisor!

Academic Advisors can help you create an academic plan, register into courses, advise on course sequencing, and much more!

Call **403-410-3456** to book today!

# **MyBVC Upgrading Course Registration**

A handy how-to guide on registering for courses online through your MyBVC account.

Learn to:

- Log in to your MyBVC account
- ◆ Search for courses
- Register, exchange, or drop courses
- Waitlist for a course

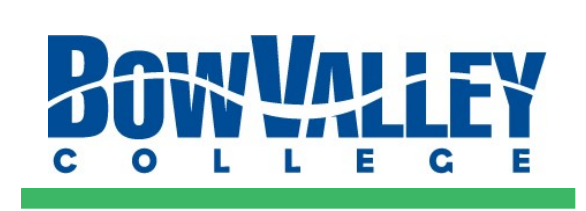

## **HOW TO: Add, Drop, and Exchange Courses**

#### **TO ADD A COURSE:**

1. Select **"Add Courses"** under the **"Registration"** tab.

2. Filter by course name or course code if needed or just scroll through the pages...we find typing the course code into the filter box is the fastest—we've included a list of course codes on the back side of this brochure!

3. Click the "Register" button on the offering of the course that works best for you. NOTE: If a schedule has more than one date listed, learners are to attend on both dates.

#### **TO DROP A COURSE:**

1. Select "My Courses" under the "Registration" tab.

2. Scroll to the course that you want to drop.

3. When you click the "Drop" button, you will see a pop-up confirmation informing you that this action is **not reversible**.

#### **TO EXCHANGE COURSES:**

If you want to swap courses without first dropping your current registration, you can use the "Exchange" button.

1. Select **"My Courses"** under the **"Registration"** tab.

2. Scroll to the course that you want to exchange.

3. When you click the "Exchange" button, you will see a list of all of the courses which are currently available for registration. Click "Exchange" to enact the transfer and swap your courses.

## **Waitlist? What does that mean?**

If a course is full, but it is still within the registration period, a "Waitlist"" button is displayed.

Clicking the "Waitlist" button places you on the waitlist and shows a confirmation message. E.g. *"You are now waitlisted in MAT1791"*

Waitlisting for courses is very common. It is possible to obtain a seat later on for your preferred session. Waitlists close on **Fee Deadline day.**

Waitlisting for multiples sessions of the same course is not possible.

You can view all courses you are waitlisted for, and your position on the waitlist, by selecting **"My Waitlist"** under the **"Registration"** tab.

NOTE: Placing yourself on a waitlist does **not** guarantee you a seat in the course.

If a spot becomes available for you, you will receive an automated email to your MyBVC email address. You will have **24 hours** to accept the waitlist spot via MyBVC.

## **HOW TO: Accept a Seat from the Waitlist**

1. Select **"My Waitlist "** under the **"Registration"** tab.

2. If a spot becomes available, there will be a **"Accept Waitlisted Spot"** button you can click on to accept the seat.

3. If you meet the requirements for the course, you will be registered into the course.

### **I registered for the wrong course. What can I do?**

1. Select **"My Courses"** under the **"Registration"** tab.

2. Find the incorrect course and either:

- **Drop** it to remove it
- **Exchange** it with another course

## **I don't want to be on the waitlist anymore. What can I do?**

1. Select **"My Waitlist"** under the **"Registration"** tab.

2. Find the course and click the **"Remove from Waitlist"** button.

## **HOW TO: View Your Schedule**

1. Select **"Schedule"** under the **"Registration"** tab.

2. Schedules are displayed on a weekly basis. Make sure to check the schedule often in case of a room change for a particular week.

Classrooms are located on multiple floors of the South and North campuses. Each room number tells you the campus building and floor that it is located on.

 $N =$  North Campus  $S =$  South Campus

## **See An Error Message?**

1. Did you check for pre-requisites on the program course list?

2. Have you registered in the necessary corequisites?

3. Did you already register in another section of this course?

4. Have you reached the maximum credits allowed for the term?